# **How to Embed Panopto Videos in a Canvas Course**

## **Overview**

With Panopto, videos can be embedded anywhere in the Canvas LMS and played back on-demand on any laptop or mobile device. From any embedded video, students can easily access search, the table of contents, notes, or discussion. Students may also choose to open an embedded video in the full interactive viewer if needed.

**Prerequisites** 

● Creator access to Panopto

### **1. Embed Panopto Videos into Canvas**

*1.1*. Open a course in **Canvas.**

*1.2*. You may embed a Panopto video anywhere in the course where you have access to the text editor such as **Pages**, **Announcements**, or **Discussions**. Navigate to the area where you would like to embed a video and choose to make a new item.

*1.3*. Click on the plug icon in the text editor (Fig. 1).

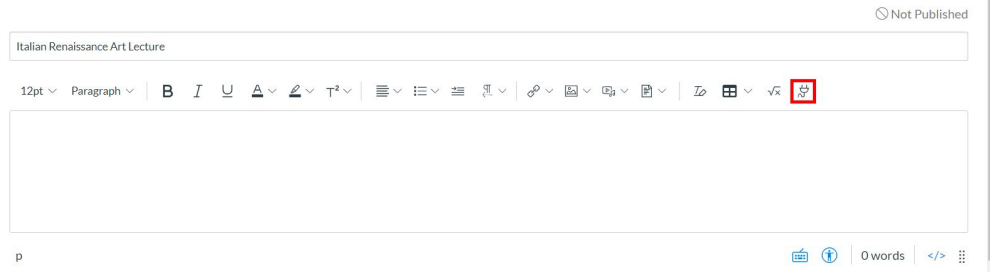

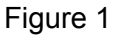

*1.4*. A pop-up window will appear that includes your apps. Search for and double-click your Panopto application to open the Panopto window (Fig. 2). *Note: the name of your Panopto application may vary, as your local Panopto administrator would set this value*.

#### Select App

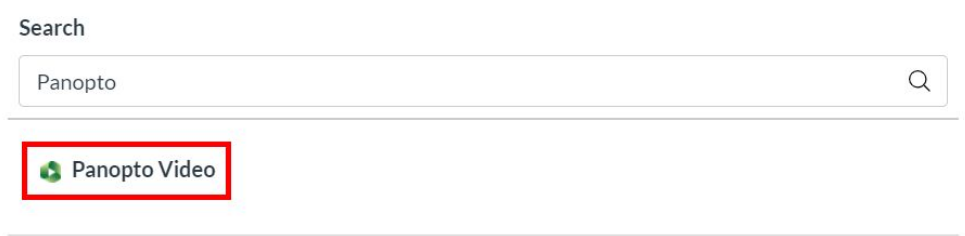

Figure 2

#### 1.5. Your Panopto account will appear (Fig. 3).

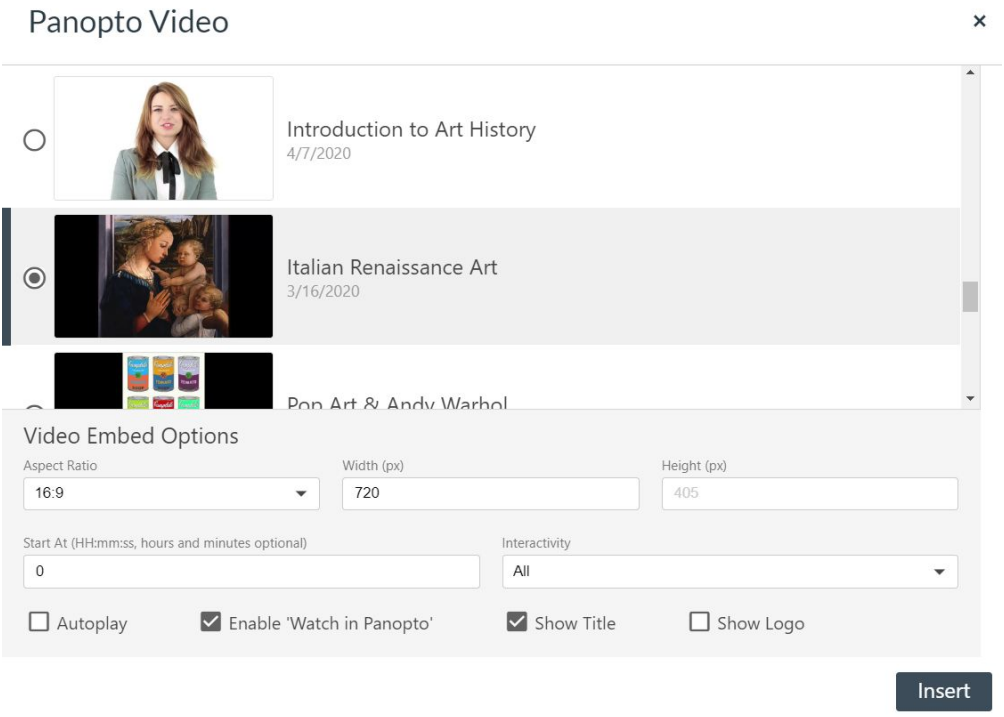

Figure 3

### **2. Choose an Existing Recording**

*2.1*. To choose an existing recording, browse or search through your available folders. Select the video to embed (Fig. 4). Note: You can embed a video from any of your Panopto folders, and when students click on it, *they'll be able to watch it.*

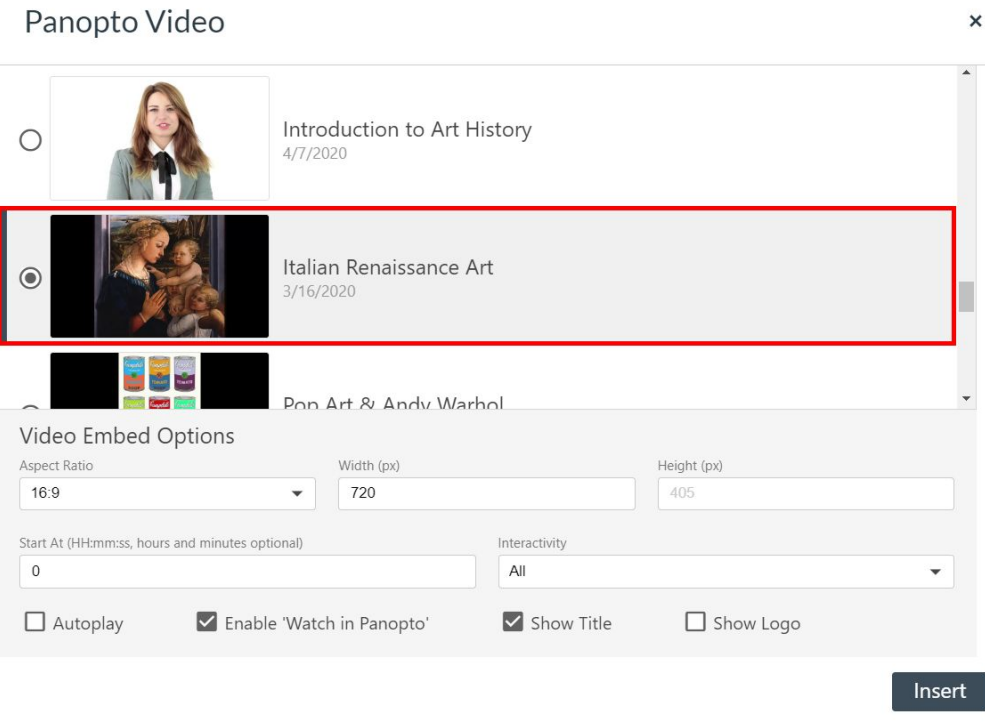

#### Figure 4

*2.2.* Choose your embedded player preferences under **Video Embed Options**. Then, select **Insert** (Fig. 5).

*2.2.a.* **Aspect Ratio:** Choose from 16:9 (default), 4:3, or Custom. The aspect ratio describes the proportional relationship between the video's height and width.

*2.2.b.* **Width and Height:** Adjust the size of the embedded video player in pixels. If you select an aspect ration of 16:9 or 4:3, the height will adjust automatically based on the width. If you select a custom aspect ratio, you may adjust the width and height independently.

*2.2.c.* **Start At (in seconds):** Controls the time in the video where playback will start.

*2.2.d.* **Interactivity:** Choose from All, Search and Rating Only, or None. **All** will allow a viewer to search within the video, rate the video, access the table of contents, make notes, and add discussion posts. **Search and Rating Only** will allow a viewer to only search through the video and rate it but not access the other interactive features. **None** removes all of the interactive features.

*2.2.e.* **Autoplay:** Select this option to have the video begin playing automatically when the webpage loads.

*2.2.f.* **Enable 'Watch in Panopto':** Select this option to display an arrow that allows a viewer to open the video in the full interactive player.

*2.2.g.* **Show Title:** Select this option to display the title of the video at the top of the player.

*2.2.h.* **Show Logo:** Select this option to display your organization's embedded logo in the player.

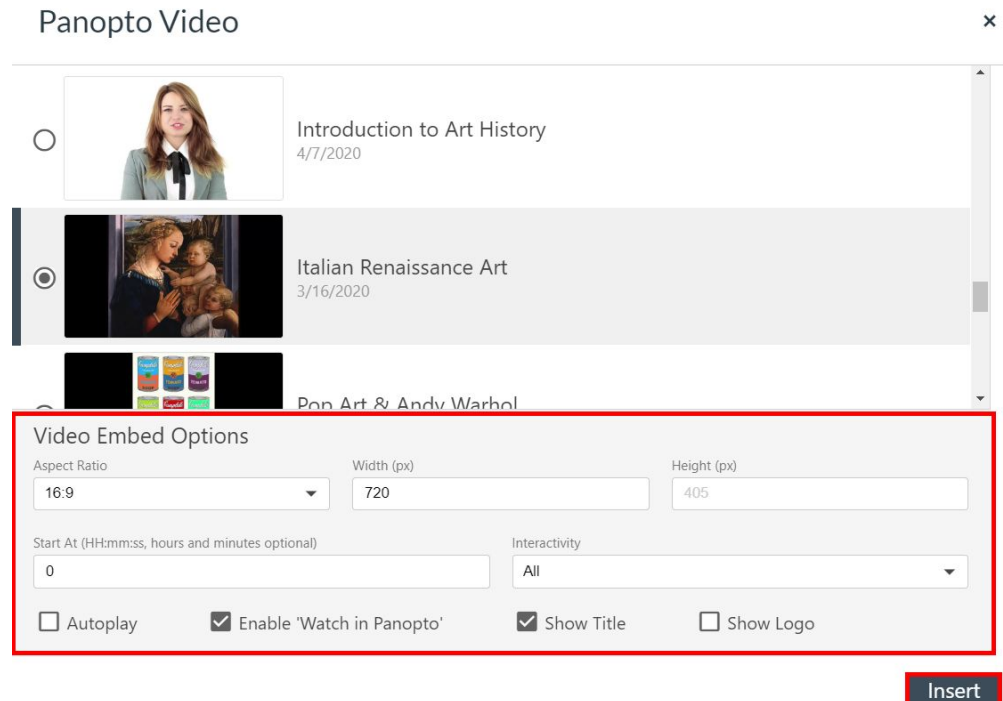

Figure 5

*2.3.* The video will be embedded into the new item (Fig.6).

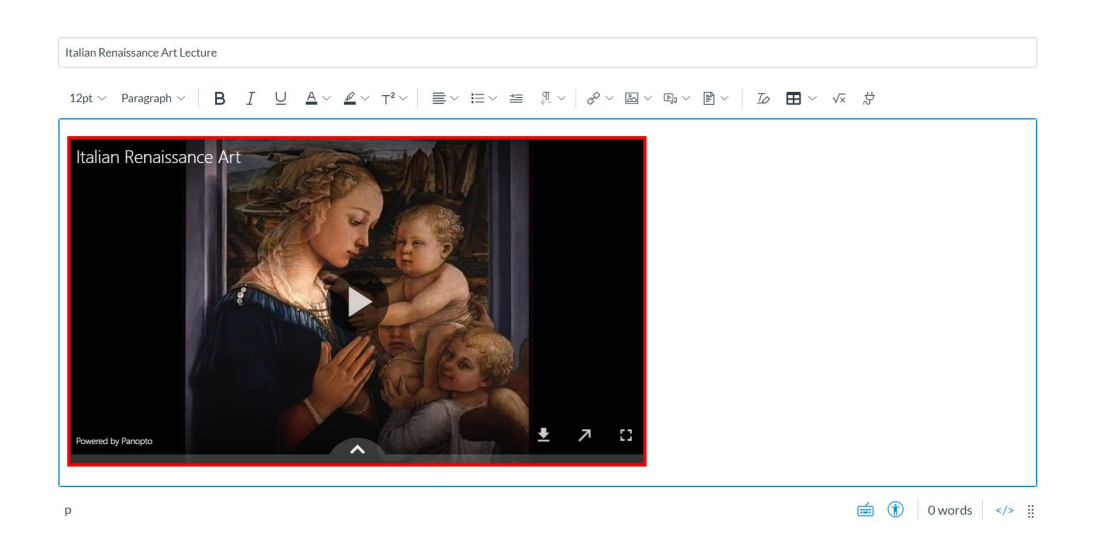

Figure 6

### **3. Upload an Existing File**

*3.1*. To upload an existing video file (i.e. MP4, WMV, MOV) click **Upload**. On this page, drag and drop the video or audio files you wish to embed or click to browse your computer for files (Fig. 7). *Note: For more information about supported file types, go to the [Supported](https://support.panopto.com/s/article/Supported-File-Types) Files Types documentation.*

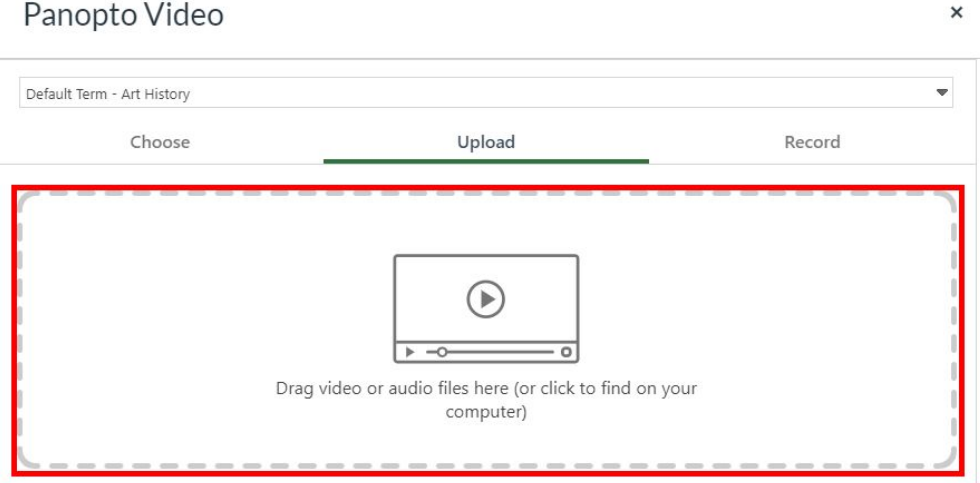

Figure 7

*3.2*. Panopto will use the file name as the session name, but you can rename this while the content is uploading.

*3.3*. Choose your embedded player preferences under **Video Embed Options** (See Step 2.2 for details.) Then, select **Insert** (Fig. 8).

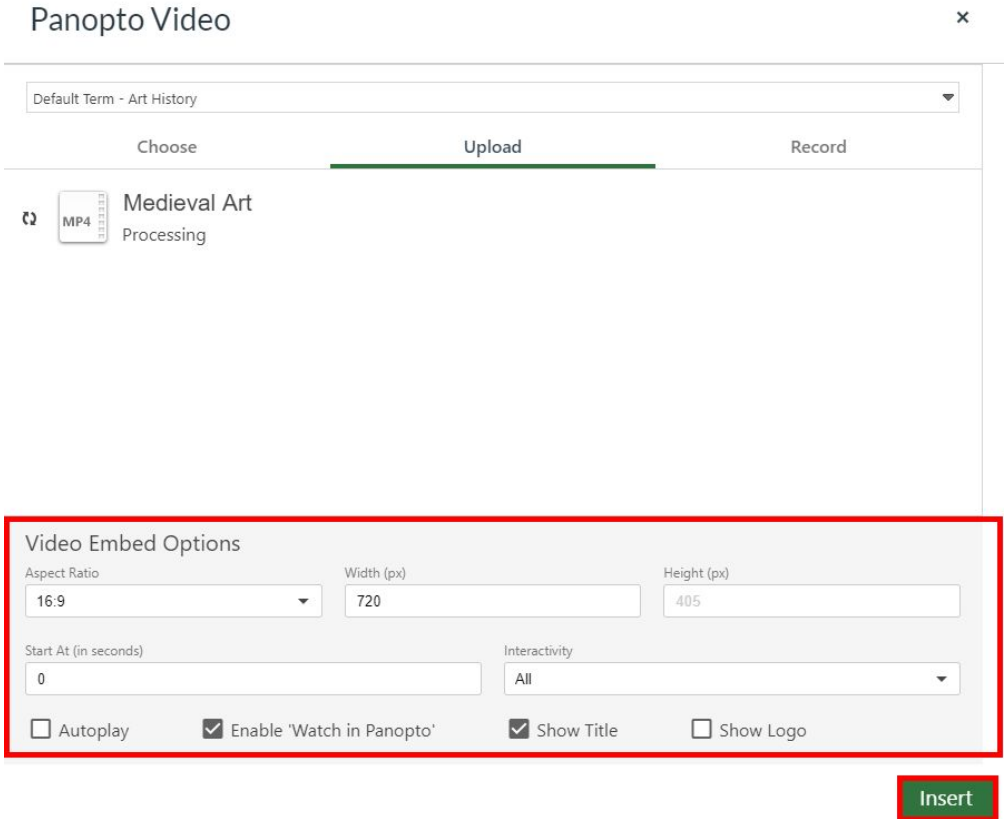

Figure 8

### **4. Record a Video**

*4.1*. Use the **Record** option to create a recording on the fly and embed it directly in your Canvas item (Fig. 9)

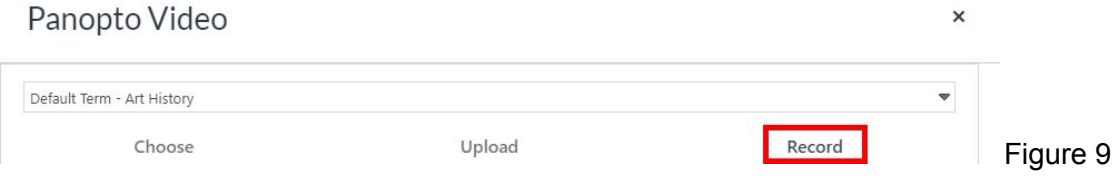

*4.2*. If you do not have the Panopto for Windows or Mac client installed, please click the download link to do so.

*4.3*. To begin, give the recording a name and click **Record**. This will launch the Panopto software and automatically sign you in, and the folder will default to the one that was selected in Canvas (Fig. 10).

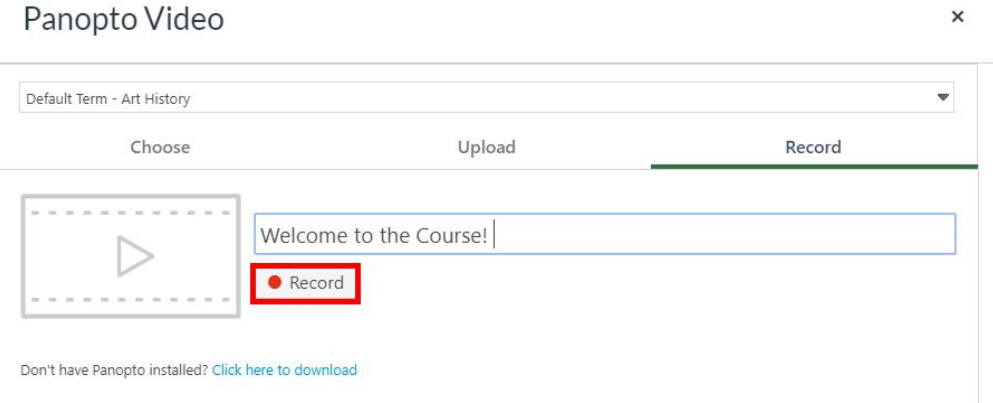

#### Figure 10

*4.4*. When the Panopto software opens, you'll be able to select your camera, microphone, slides, and which screens you'd like to record. *Note: For more information, please see the Recording [Documentation](https://support.panopto.com/s/article/basic-recording-1) on the Panopto Support site.*

*4.5*. Once you have finished recording, choose your embedded player preferences under **Video Embed Options** (refer to step 2.2, above, for details.) Then, select **Insert** (Fig. 11).

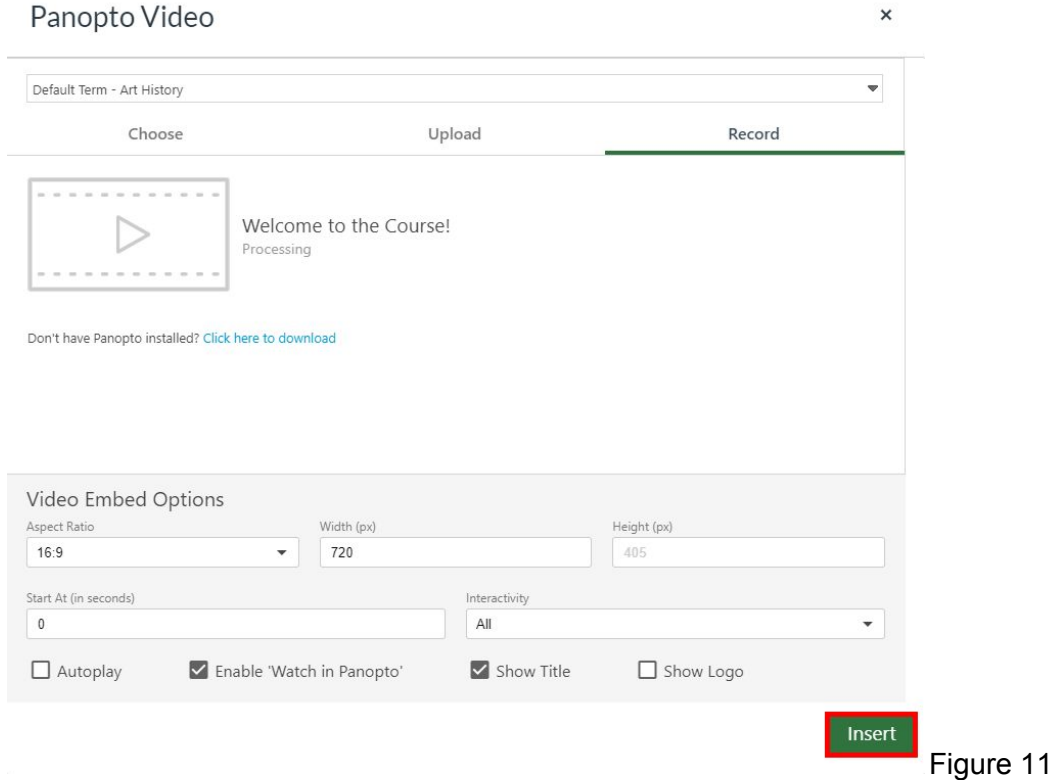